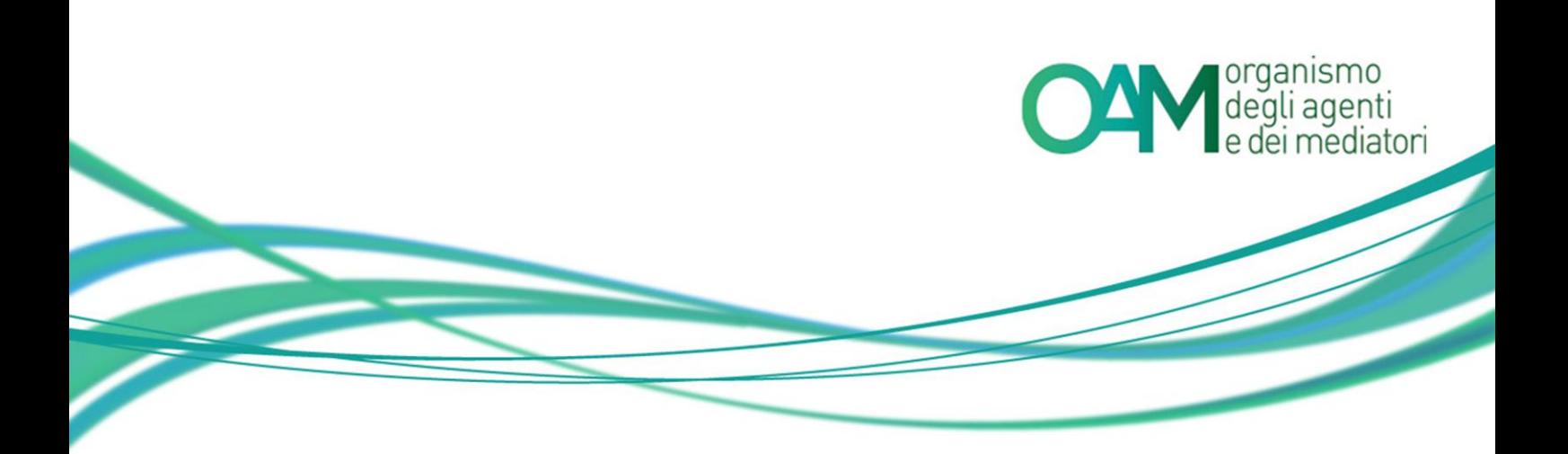

# **FIRMA DIGITALE E INVIO DELL'ISTANZA**

## *Guida Utente*

#### **SOMMARIO**

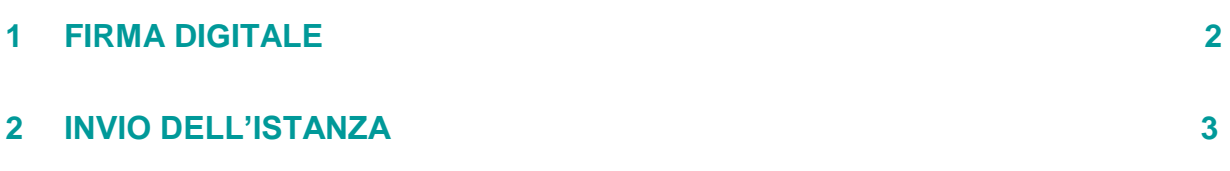

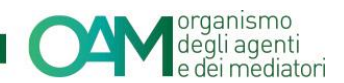

### <span id="page-1-0"></span>**1 FIRMA DIGITALE**

Le istanze presentate all'Organismo (iscrizione, variazione o cancellazione) devono essere sottoscritte digitalmente dall'Utente.

Per apporre la propria firma digitale al termine della compilazione dell'istanza, è necessario prima di tutto dichiarare di "aver preso visione ed accettato le Condizioni Generali e l'informativa sulla privacy" (spuntando la relativa casella di conferma) e successivamente cliccare sul tasto "**Continua**" (Figura 1).

Il tasto "**Salva Bozza**" (iscrizione e variazione) permette di effettuare un salvataggio dei dati inseriti e riprendere o ultimare l'invio in un secondo momento rientrando nell'area privata, nella sezione servizi e cliccando sul tasto "**Ripristina Bozza**".

Il tasto "**Annulla**" elimina irreversibilmente la compilazione effettuata.

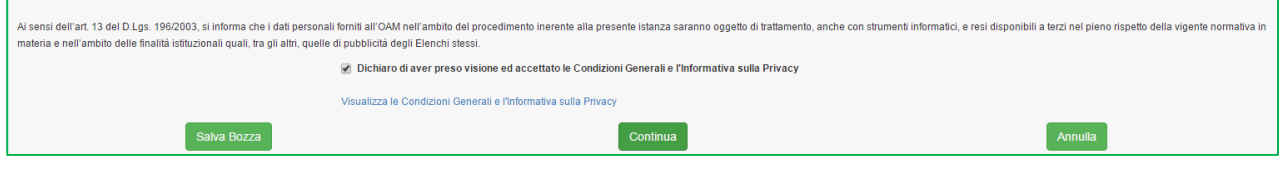

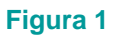

Una volta scelto di continuare, nella schermata successiva viene visualizzata l'istanza, compilata:

In questa schermata è possibile:

- modificare i dati precedentemente inseriti cliccando sul tasto "**Torna al modulo**";
- procedere con la firma, attraverso il proprio *software* di firma digitale:
	- salvare l'istanza in formato PDF sul proprio computer, tramite la funzione "**Scarica PDF**" (Figura 2) e firmarlo digitalmente utilizzando il proprio *software* di firma digitale.

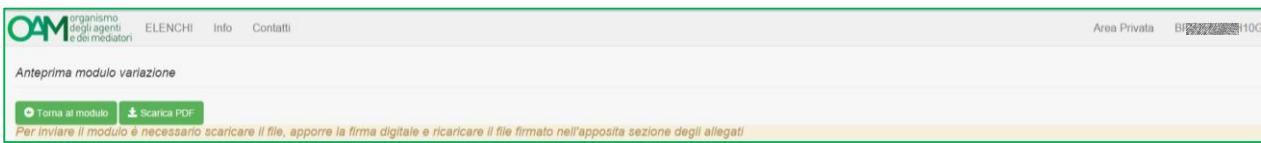

**Figura 2**

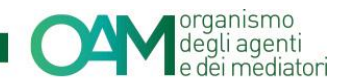

## <span id="page-2-0"></span>**2 INVIO DELL'ISTANZA**

Per procedere all'inoltro dell'istanza firmata digitalmente è necessario:

- allegare il file firmato digitalmente, tramite la funzione "**Cerca file**" nella sezione "**Modulo iscrizione/variazione/cancellazione firmato digitalmente**";
- completare le operazioni cliccando sul tasto "**Invia istanza**"(Figura 3).

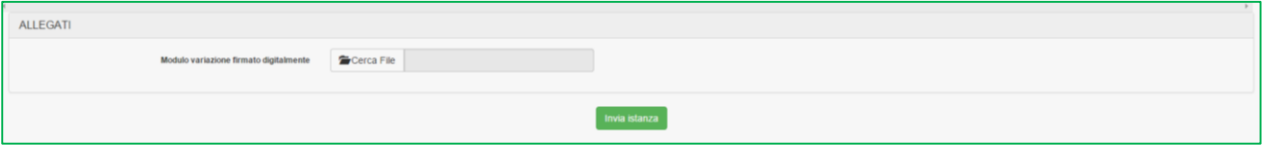

**Figura 2**